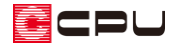

# 各種図面(断面・矩計・展開・立面)への部品の表示

文書管理番号:1060-04

## Q .質 問

断面図や矩計図、展開図、立面図に表示されない部品がある。

### A .回 答

A's(エース)で登録されている 3 次元部品は、立面・断面表現があらかじめ登録されており、図面に 出力する設定がされているものは、断面図や矩計図、展開図、立面図でも表示できます。

オリジナルやメーカーのグループに登録されている設備部品は、あらかじめ図面に出力する設定がされ ていますが、部品によっては設定がされていないものもあります(WEB 部品のグループに登録されて いる部品や家具・置物などの部品)。

このような 3 次元部品は、立面・断面表現を作成し、図面に出力する設定を行って登録すると、断面図 や矩計図、展開図、立面図でも表示できます。

3 次元部品の立面・断面表現の作成や各種図面への出力設定は、 日部(部品作成)で行えます。

ここでは、内観部品の家具に登録されている AV ボードの部品を例に、立面・断面表現を作成し、各種 図面への出力設定を行い登録する手順を説明します。他の部品も、同様の手順で行えます。

### 操作手順

#### ⚫ **部品の読み込み**

- ①  $\equiv$ (クイックメニュー)またはメインメニューの「ツール・他」タブから トッ(部品作成)をクリック \* 3 次元部品作成の画面が表示されます。
- ②  $\left[\begin{array}{c|c}\begin{matrix}\begin{matrix}\begin{matrix}\begin{matrix}1\end{matrix}\\\mathbf{0}\end{matrix}\end{array}\end{array}\right] & \begin{matrix}\begin{matrix}\mathbf{0}\end{matrix}\\\begin{matrix}\mathbf{0}\end{matrix}\end{array}\end{array}\right] & \begin{matrix}\begin{matrix}\mathbf{0}\end{matrix}\\\begin{matrix}\mathbf{0}\end{matrix}\end{matrix}\end{array} & \begin{matrix}\begin{matrix}\mathbf{0}\end{matrix}\\\begin{matrix}\mathbf{0}\end{matrix}\end{matrix}\end{array}$ 
	- \* テーブル読込の画面が表示されます。
	- \* 「ファイル」⇒「テーブル読込」を選択してもかまいません。

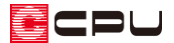

- ③ グループ別分類・配置別分類・種類別分類を選択し、名称から目的の部品を選択後、「OK」を クリック
	- \* ここでは、グループ別分類「オリジナル」、配置別分類「内観部品」、種類別分類「家具」から 「AV ボード フロアタイプ」を選択します。

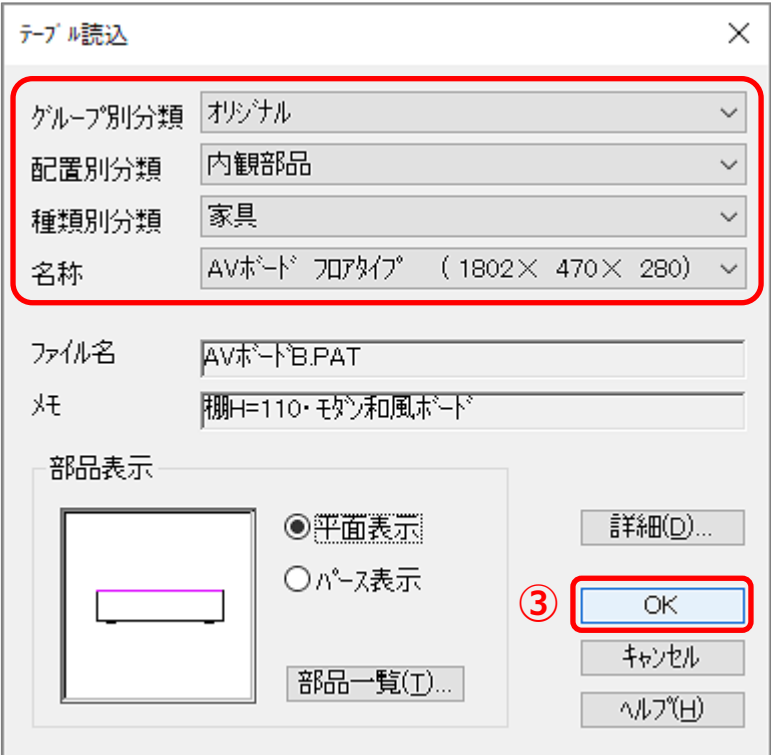

\* 3次元部品作成画面に、選択した部品が読み込まれます。

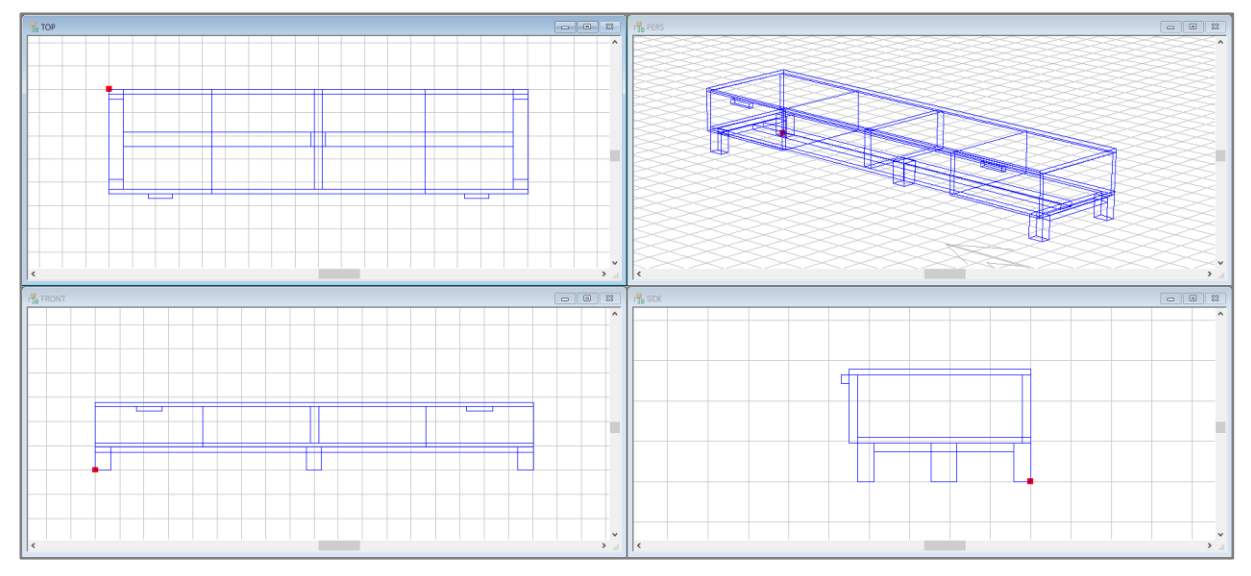

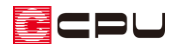

### **● 断面の作成**

部品の 4 方向の断面表現を作成します。

- ① ●(断面)から → (左断面)が押されていることを確認し、 いい(断面自動作成)をクリック
	- \* 2D 画面の左側から見た際の断面図が自動作成され、読み込まれます。
	- \* 読み込まれた図面は、任意に要素を編集してください。

キーボードの[Shift]キーと[Ctrl]キーを押しながら、 hurd(断面自動作成)をクリックすると 図面編集が起動し、図面が読み込まれます。図面編集で編集後、図面編集の画面を閉じると、

→{ (左断面)の画面に編集後の図面が読み込まれます。

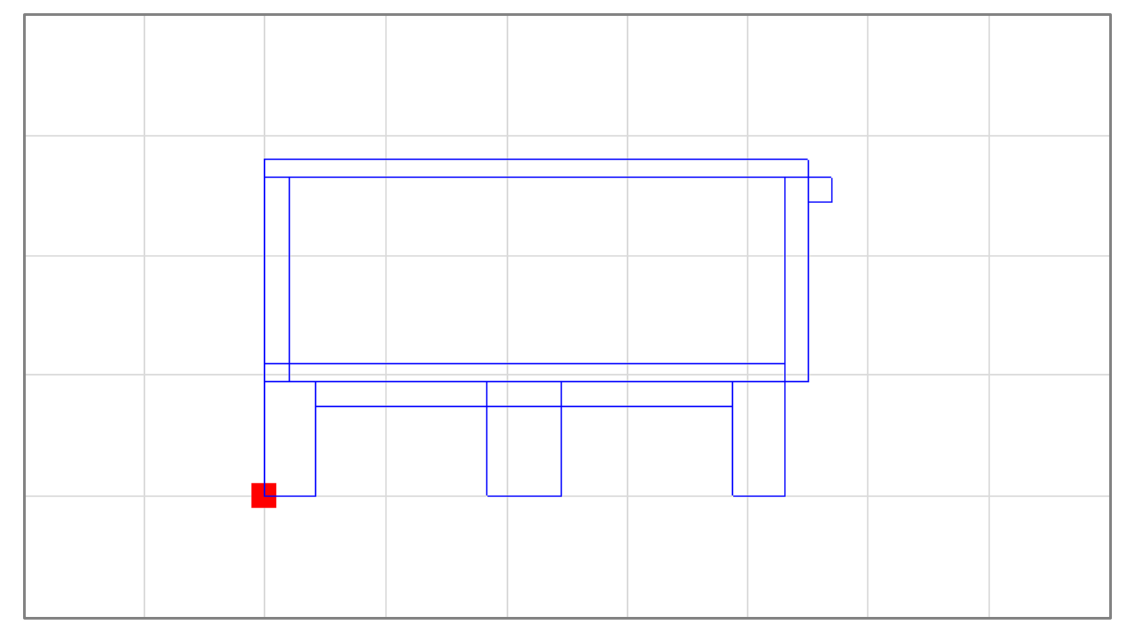

- ② ねか (自動外郭作成)をクリック
	- \* 外郭線を自動認識し、ピンク色の線が表示されます。

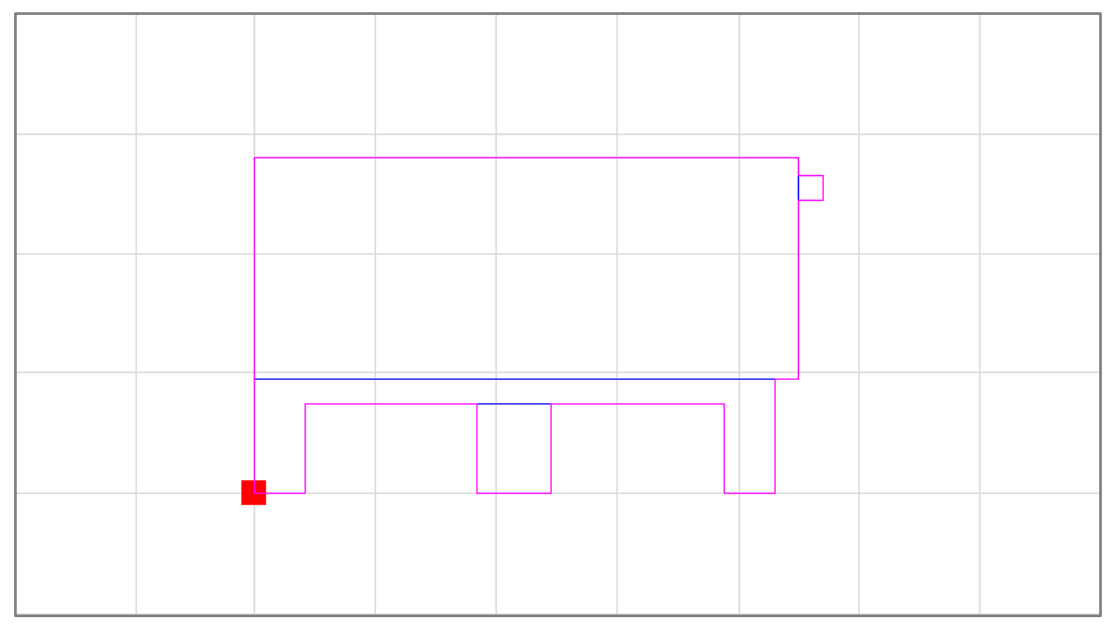

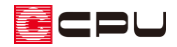

3 ▲(上断面)、 ト(右断面)、 下(下断面)についても、P.3 の①・②の操作を行い、各方向の断面表 現と外郭線を作成

<上断面>

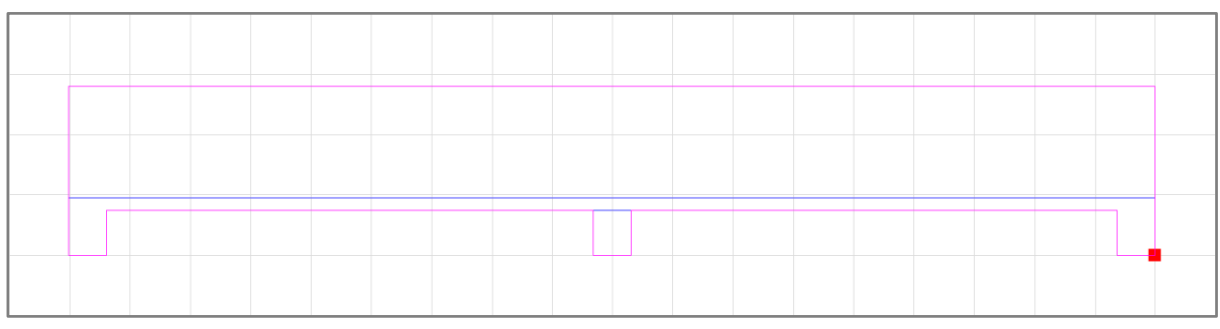

## <右断面>

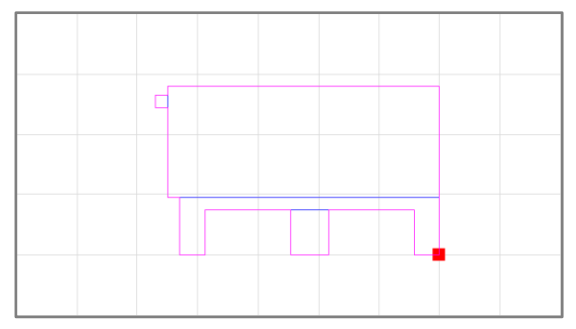

<下断面>

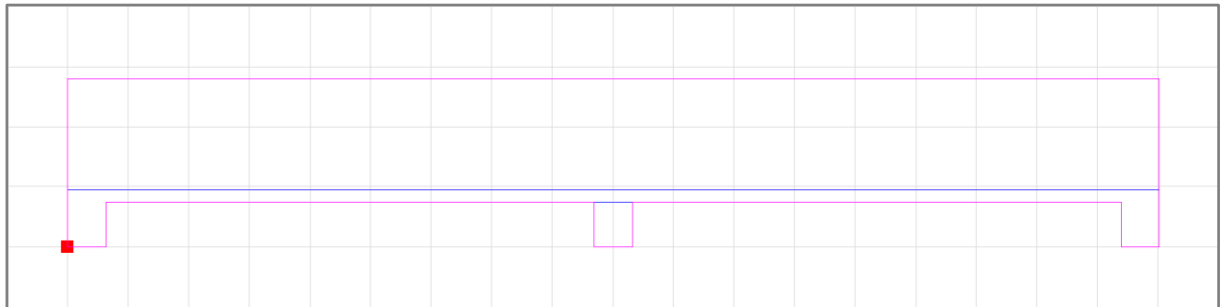

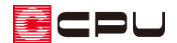

### ⚫ **立面の作成(操作は断面の作成と同様です)**

部品の 4 方向の立面表現を作成します。

- ① →→→<br>① (立面)から → (左立面)が押されていることを確認し、 いい(立面自動作成)をクリック
	- \* 2D 画面の左側から見た際の立面図が自動作成され、読み込まれます。
	- \* 読み込まれた図面は、任意に要素を編集してください。 キーボードの[Shift]キーと[Ctrl]キーを押しながら、 hurd(立面自動作成)をクリックすると 図面編集が起動し、図面が読み込まれます。図面編集で編集後、図面編集の画面を閉じると、 **→{** <sub>(左立面)</sub>の画面に編集後の図面が読み込まれます。
- 2 nuto (自動外郭作成)をクリック
	- \* 外郭線を自動認識し、ピンク色の線が表示されます。
- ③ ▲(上立面)、 ト(右立面)、 下(下立面)についても、同様に①・②の操作を行い、各方向の立面表 現と外郭線を作成

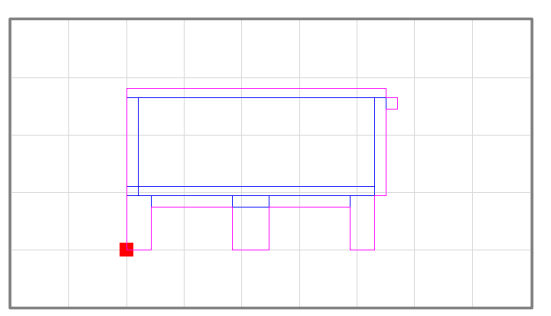

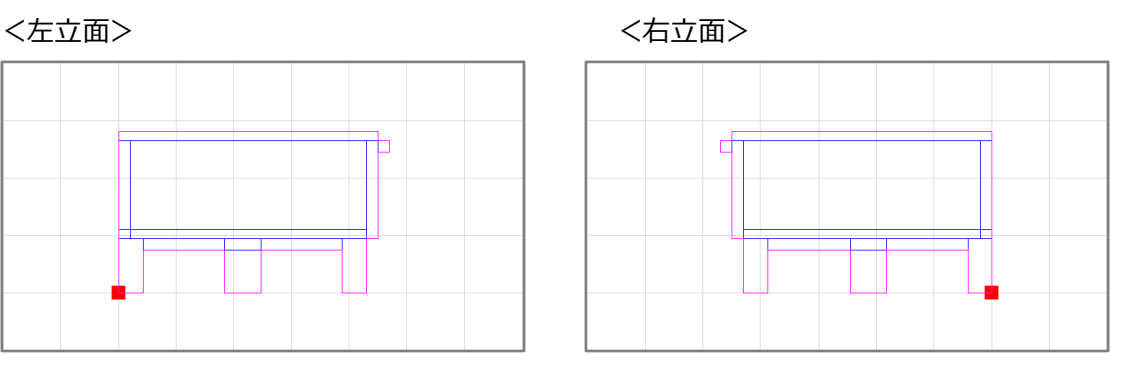

<上立面>

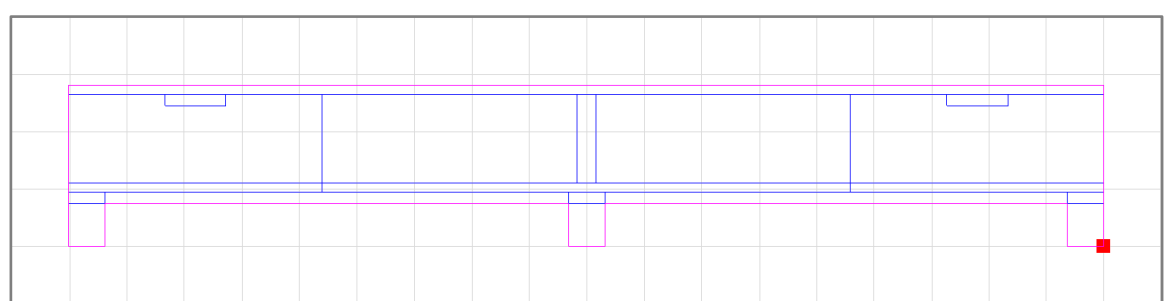

### <下立面>

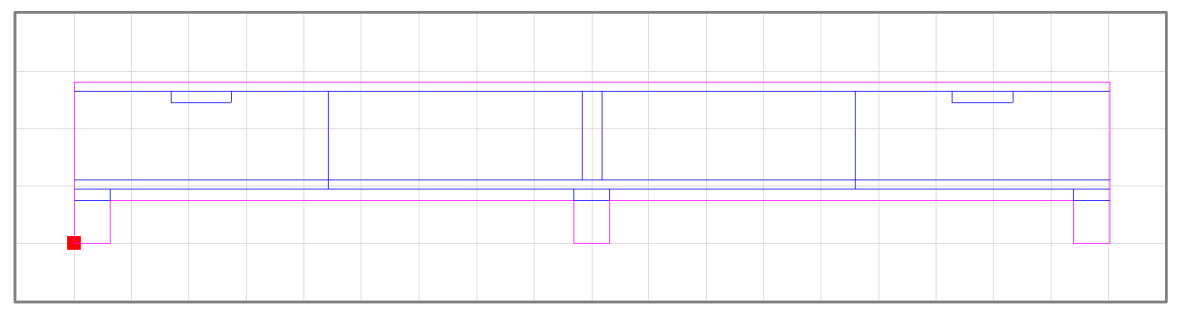

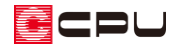

### **● 部品のパース画像(サムネイル)の登録**

部品配置時に表示される部品のパース画像(サムネイル)を作成します。

- ① (レンダリング)をクリック \* 3 次元部品パース表示の画
	- 面が表示されます。
- ② 部品の色や向き、大きさなどを 調整し、「ファイル」⇒「サムネ イル登録」をクリック
	- \* 背景・前景の画面が表示さ れます。

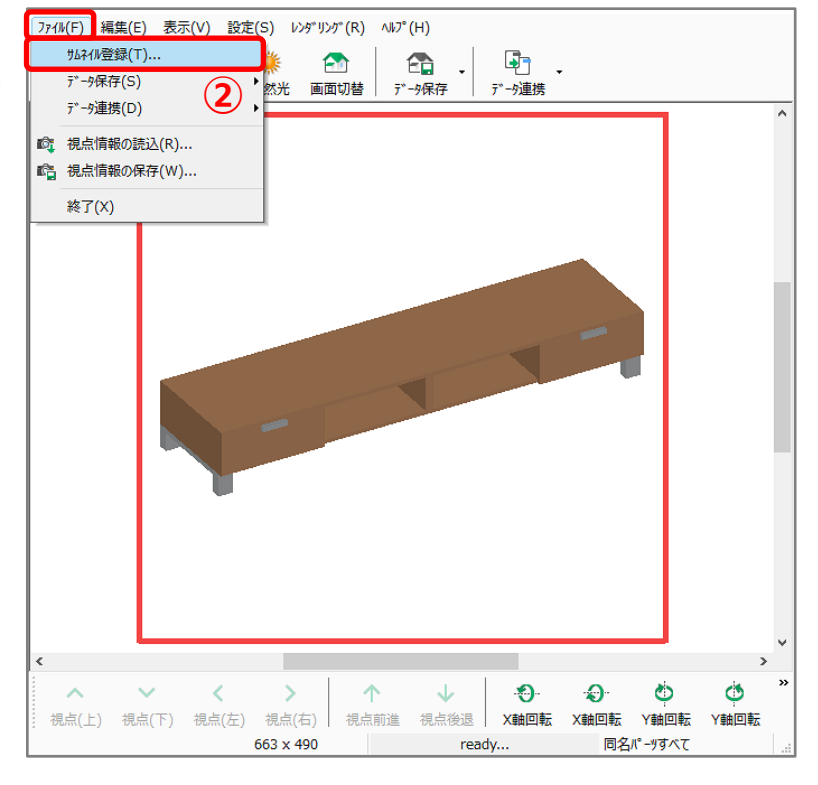

- ③ 背景・前景の設定はそのままで「OK」をクリック
	- \* サムネイル登録の画面が表示され、レイトレース 2 でレンダリングが実行されます。
- ④ レンダリング完了後、「閉じる」をク リックし、3 次元部品パース表示の 画面も、「×」をクリックして閉じる
	- \* 3 次元部品パース表示の画面 は、「ファイル」⇒「終了」を選 択して閉じてもかまいません。
	- \* 部品配置時に表示される部品 のパース画像 (サムネイル) が 自動で登録されます。

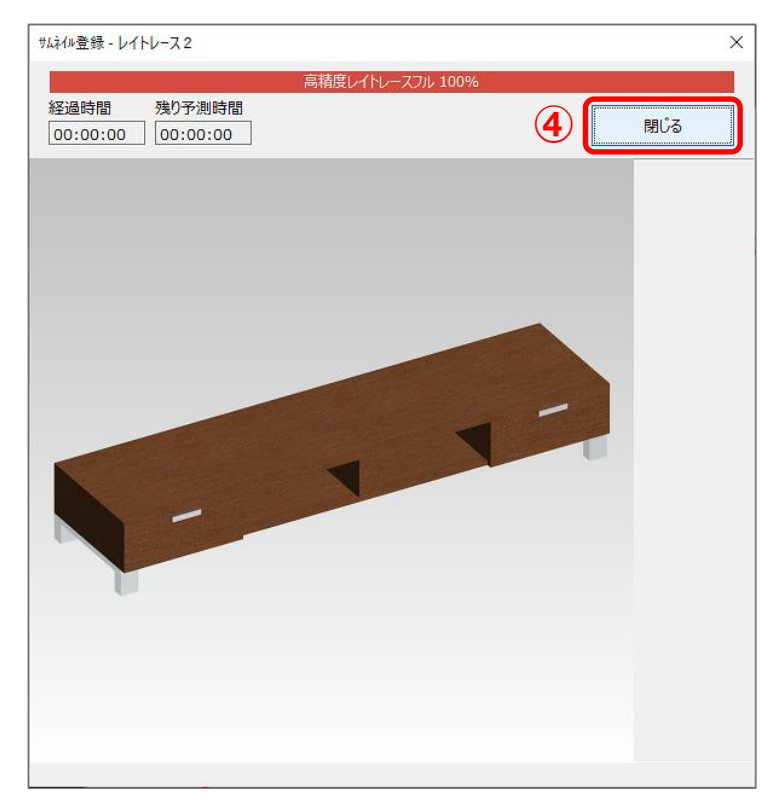

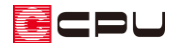

- ⚫ **部品のテーブル登録**
- ① 中 (テーブル登録)をクリック
	- \* 「ファイル」⇒「テーブル登録」を選択してもかまいません。
	- \* グループ作成の画面が表示されます。
	- \* あらかじめ登録されているシステムグループ(オリジナルや WEB 部品など)には、部品を追加 することができません。必ずグループを作成してください。
	- \* 既に作成したグループがある場合は、テーブル登録の画面が表示されます。既存のグループに 登録する場合は、そのまま P.8 操作③へ進んでください。
	- \* 新たなグループに登録する場合は、テーブル登録の前に、 マ (テーブル編集)の「グループ作成」 でグループを追加してください。

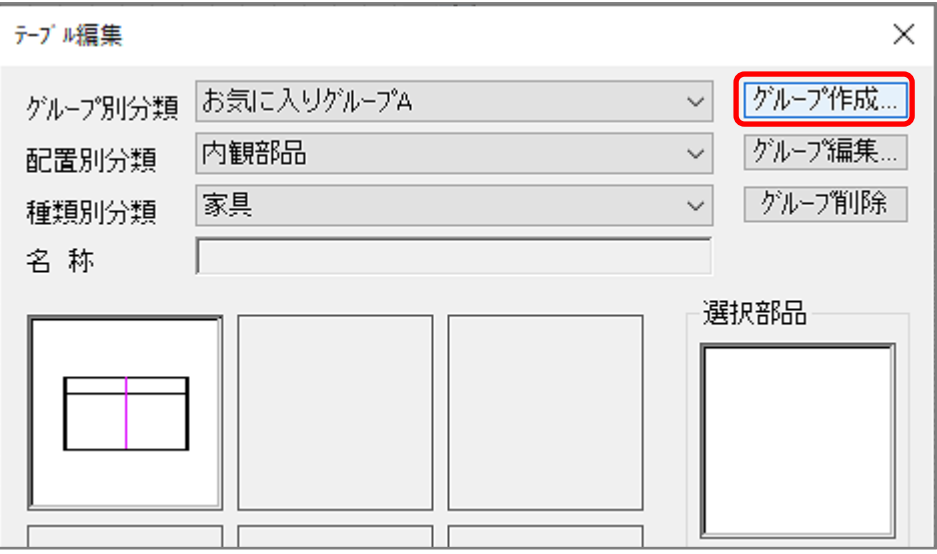

② 編集した部品の登録先となる新たなグループ名を入力し、「OK」をクリック

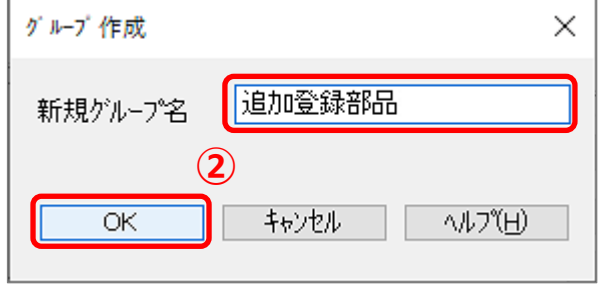

- \* ここでは、「追加登録部品」としています。
- \* テーブル登録の画面が表示されます。

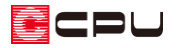

- ③ グループ別分類を「追加登録部品」または既存の登録先グループに設定
	- \* 配置別分類、種類別分類、名称、 ファイル名はそのままでかまい ません。
	- \* 各種図面に表示される部品である ことをメモに追記をしておくと、 部品選択時に確認ができます。

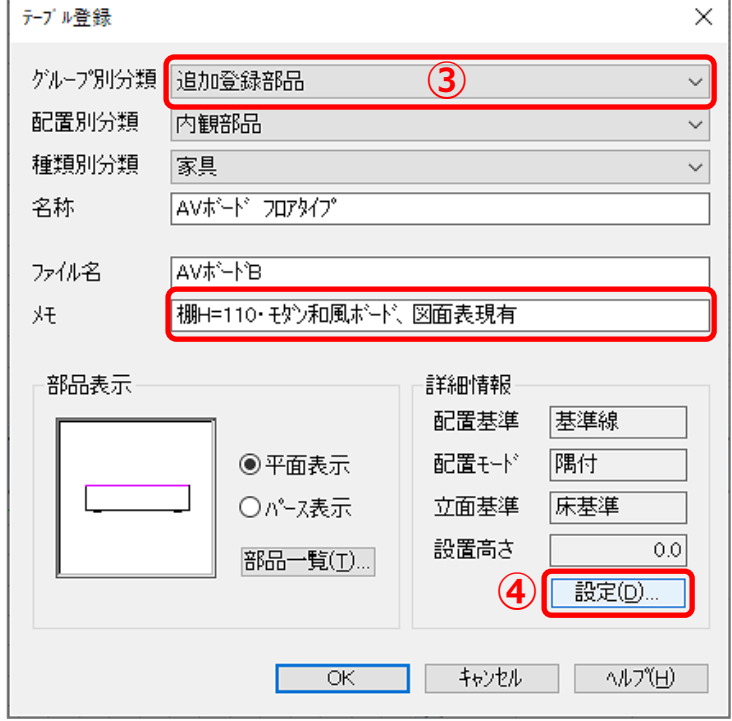

【参考】テーブル登録時の分類について(立面図に表示させたい部品の場合)

内観部品は、立面図には表示されません。立面図に表示させたい内観部品は、テーブル登録時に、 配置別分類を「付属部品」、種類別分類を「造作」に設定してください。名称、ファイル名はそのま までかまいません。

詳しくはこちらをご覧ください。

[\[1268\] 立面図に表示される部品について](http://faq.cpucloud.jp/faq/data/as_1268.pdf)

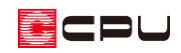

- ④ 詳細情報の「設定」をクリック
	- \* 詳細の設定画面が表示されます。
- ⑤ 出力設定の「矩計-断面表現」「矩計-展開表現」「展 開-断面表現」「展開-展開表現」の 4 つにチェック を入れる
- ⑥ 詳細の設定画面を「OK」で閉じ、テーブル登録の 画面の「OK」をクリック
	- \* 追加確認のメッセージが表示されます。

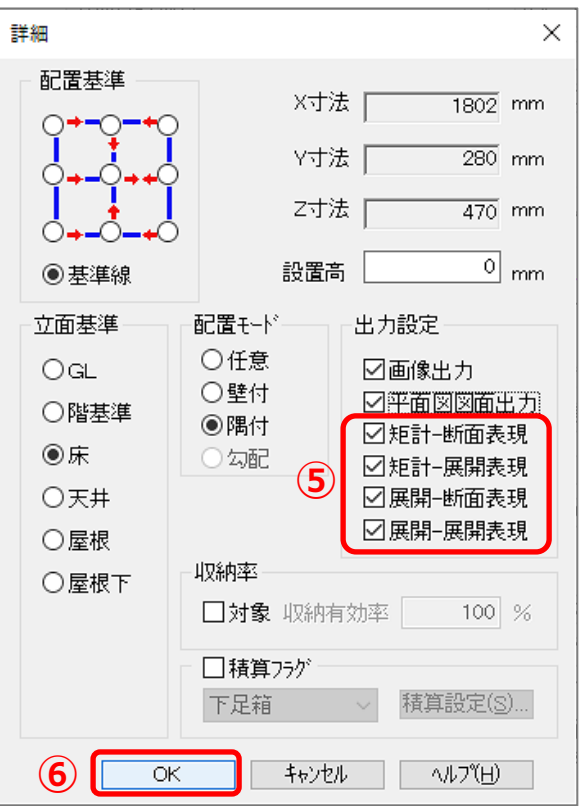

- ⑦ 「OK」をクリック
	- \* 「内観部品」の「家具」の「追加登録部品」 グループに、編集した AV ボードの部品が 追加されます。

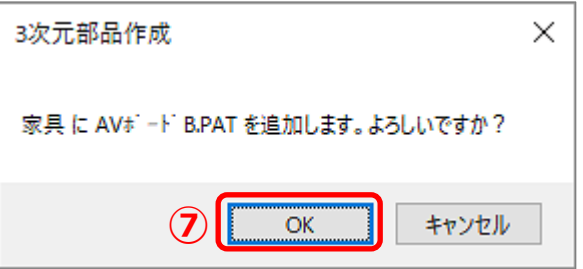

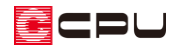

- ⚫ **登録した部品を配置し、図面での表示を確認**
- 1 回(プラン図)で、 (内観部品)の 3 (家具)をクリック
	- \* 部品配置の画面が表示されます。
- ② 左側のツリー表示から「追加登録部品」をクリック

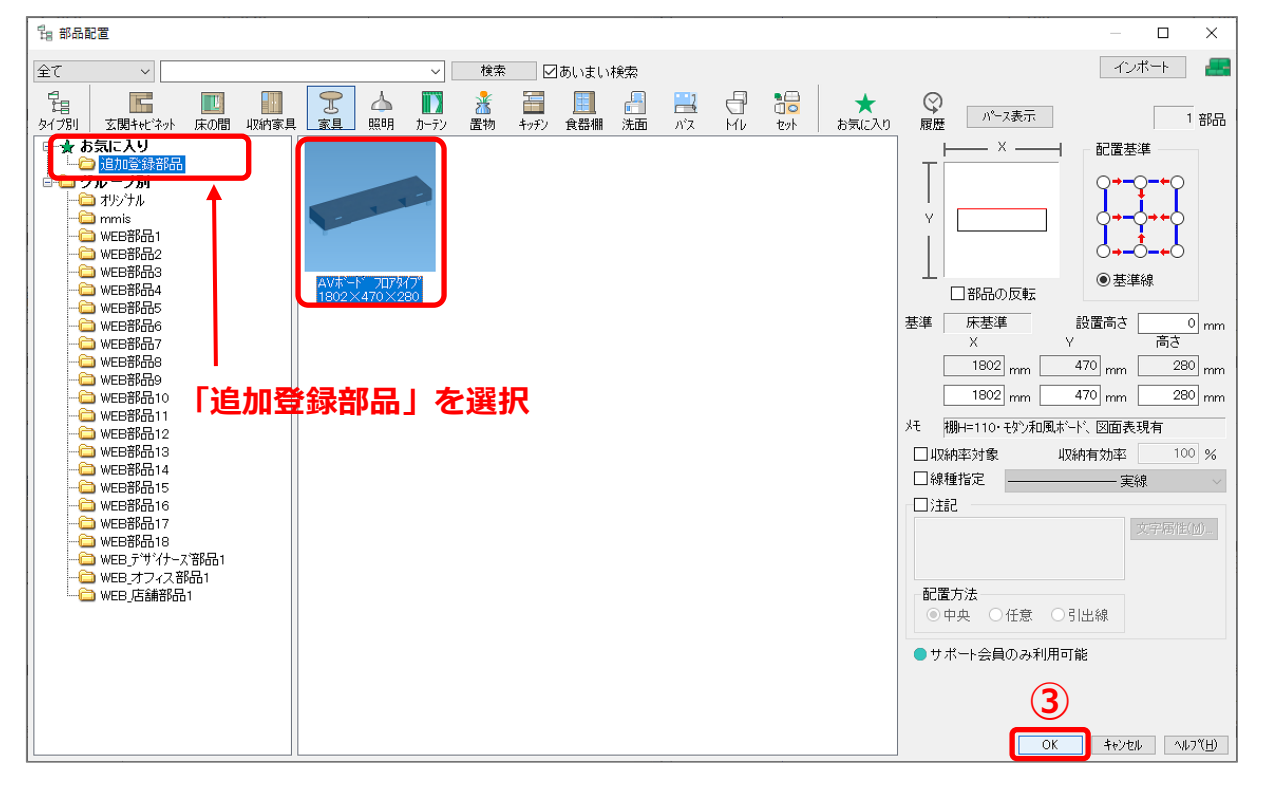

- ③ 登録した AV ボードの部品を選択し、「OK」をクリック
- ④ 部品を任意の位置に配置

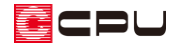

- ⑤ 各図面のアプリケーションで表示を確認
	- \* 下の図は断面図・展開図での表示例です。

#### <断面図>

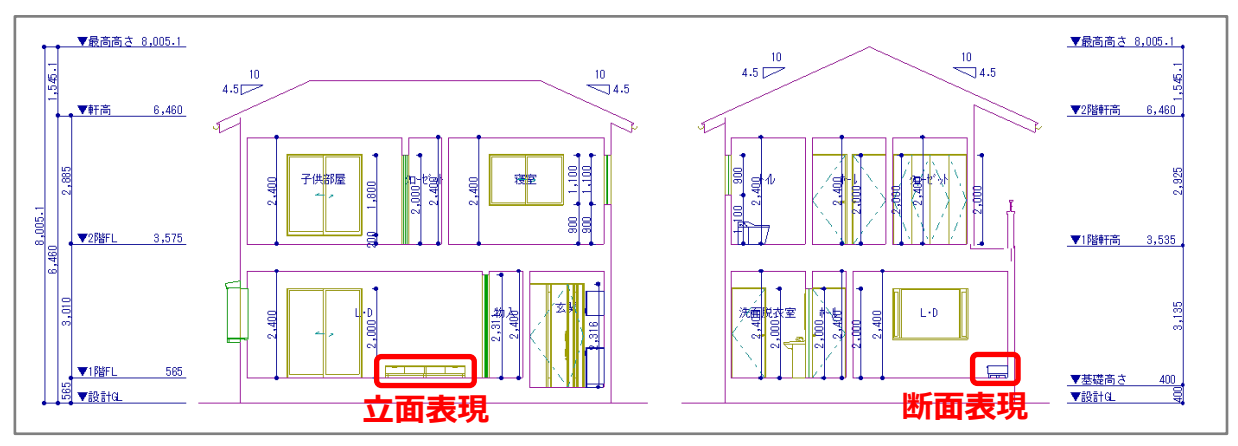

<展開図>

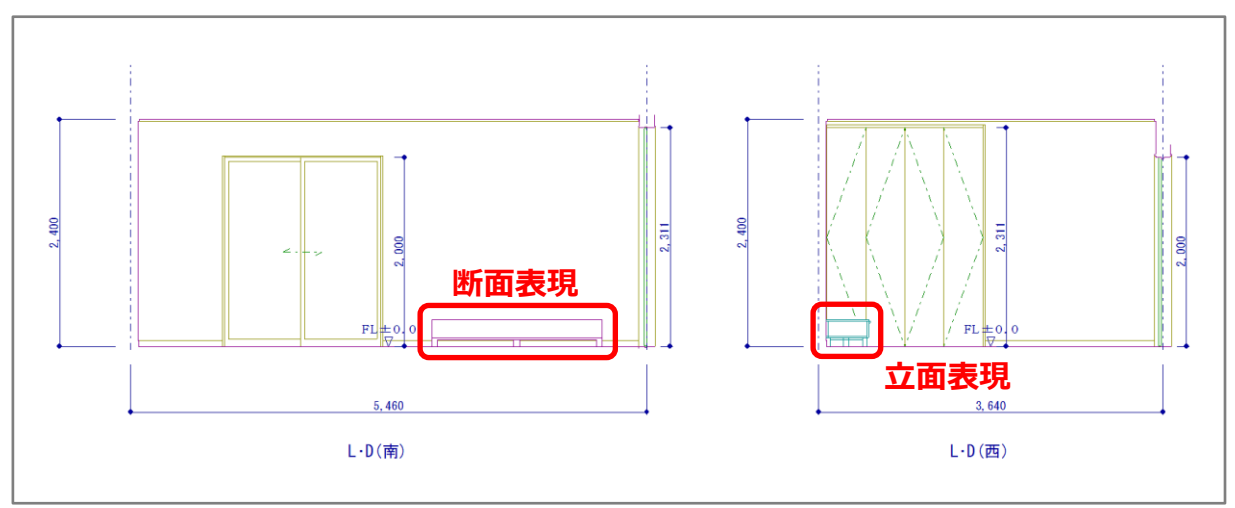

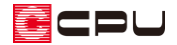

#### 参考

プラン図や屋根伏図、外構図の部品配置のインポートから、3D 部品のデータ(3DS、SKP、FBX、3DDXF 形式のファイル)を取り込むと、

部品サムネイル、2D 平面、2D 外郭線・基準線・外郭領域、

2D 断面·立面表現(チェックを入れた場合)

の情報が自動で作成され、部品と一緒に登録されますので、断面図や矩計図、展開図、立面図でも表示 できます。

断面図や矩計図、展開図、立面図で表示させたい部品を、3 次元部品作成で SKP ファイルとして保存す ると、部品配置からインポートが行えます。

① P.1~2 操作①~③の手順で、 サ (テーブル読込)から目的の部品を 3D 画面へ読み込む

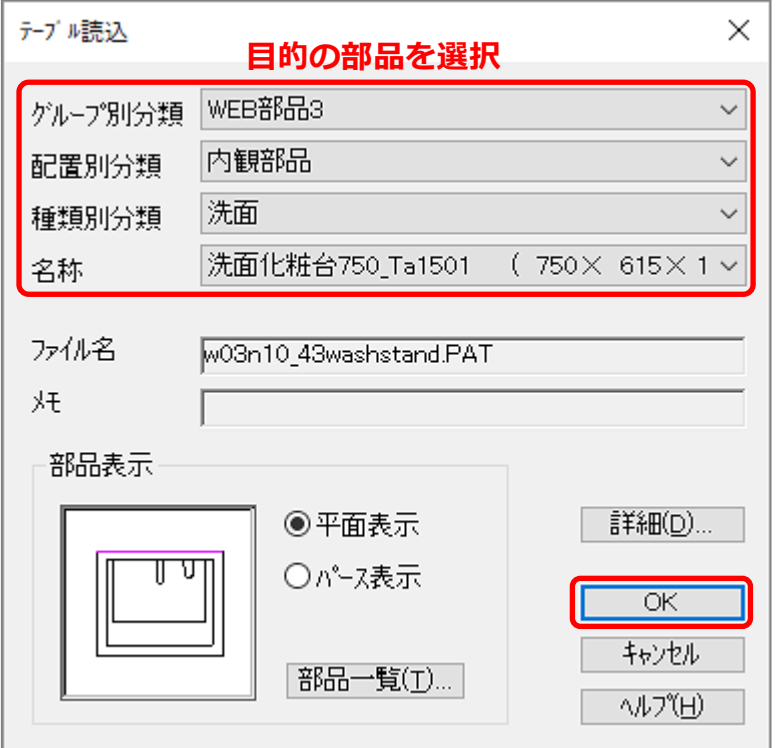

\* ここでは、グループ別分類「WEB 部品 3」、配置別分類「内観部品」、種類別分類「洗面」から 「洗面化粧台 750\_Ta1501」を選択しています。 WEB 部品は、サポート会員の方のみご利用いただけます。

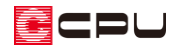

② 「ファイル」⇒「エクスポート」⇒「SKP 保存」をクリック

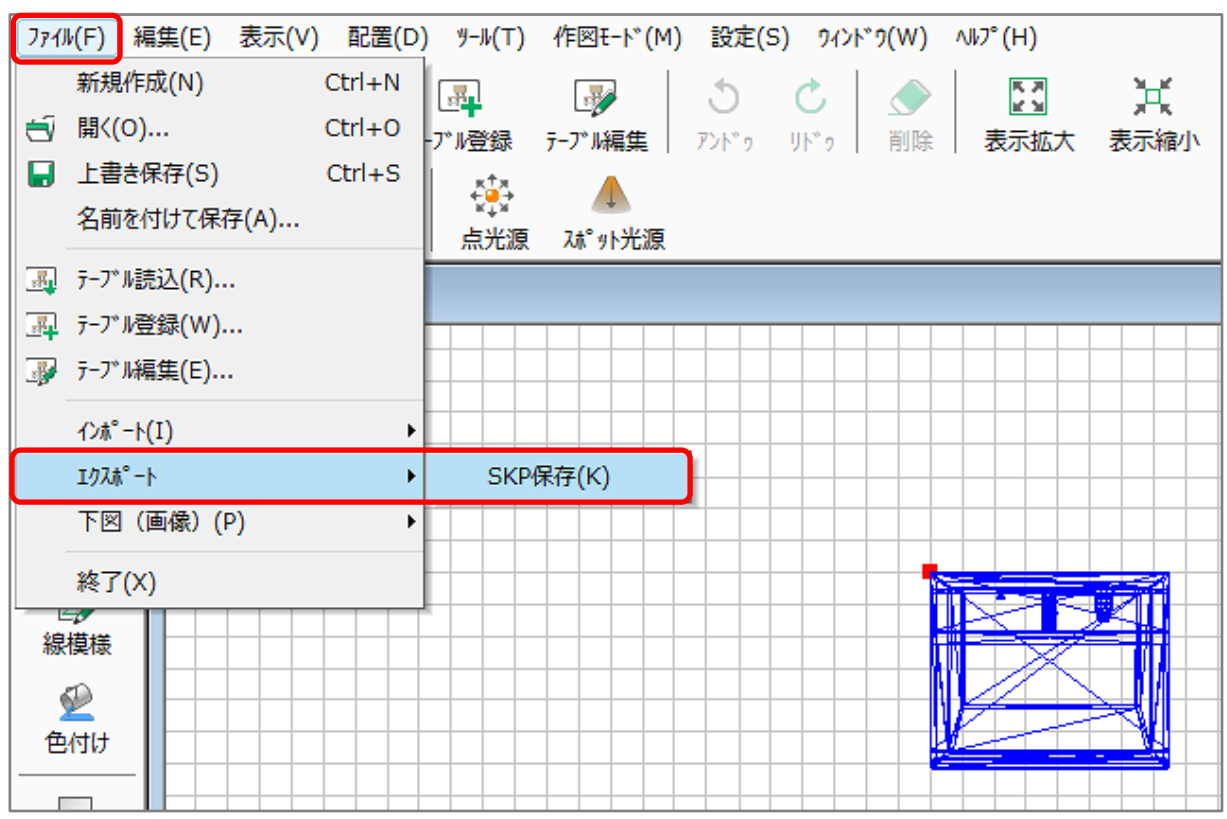

- \* SKP 保存の画面が表示されます。
- ③ 保存先・ファイル名を任意に指定し、「保存」をクリック
	- \* ファイルの種類は「SketchUp Version 2021(\*.skp)」でかまいません。
	- \* SKP ファイルに出力し、保存されます。
- ④ 3 次元部品作成の画面を閉じる
- ⑤ 保存した SKP ファイルを、プラン図などの部品配置からインポート
	- \* 部品配置からインポートを行う手順については、こちらをご覧ください。 [1058] 3DS [部品データの取り込み方法【部品配置】](http://faq.cpucloud.jp/faq/data/as_1058.pdf)